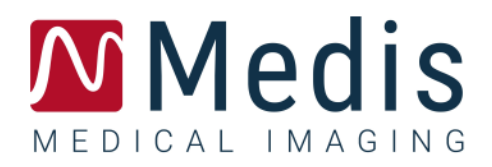

# QMass<sup>®</sup> 8.1 Guida rapida

October 29, 2021 **9.10.250.81.10\_IT** v10.0

### <span id="page-1-0"></span>Sommario

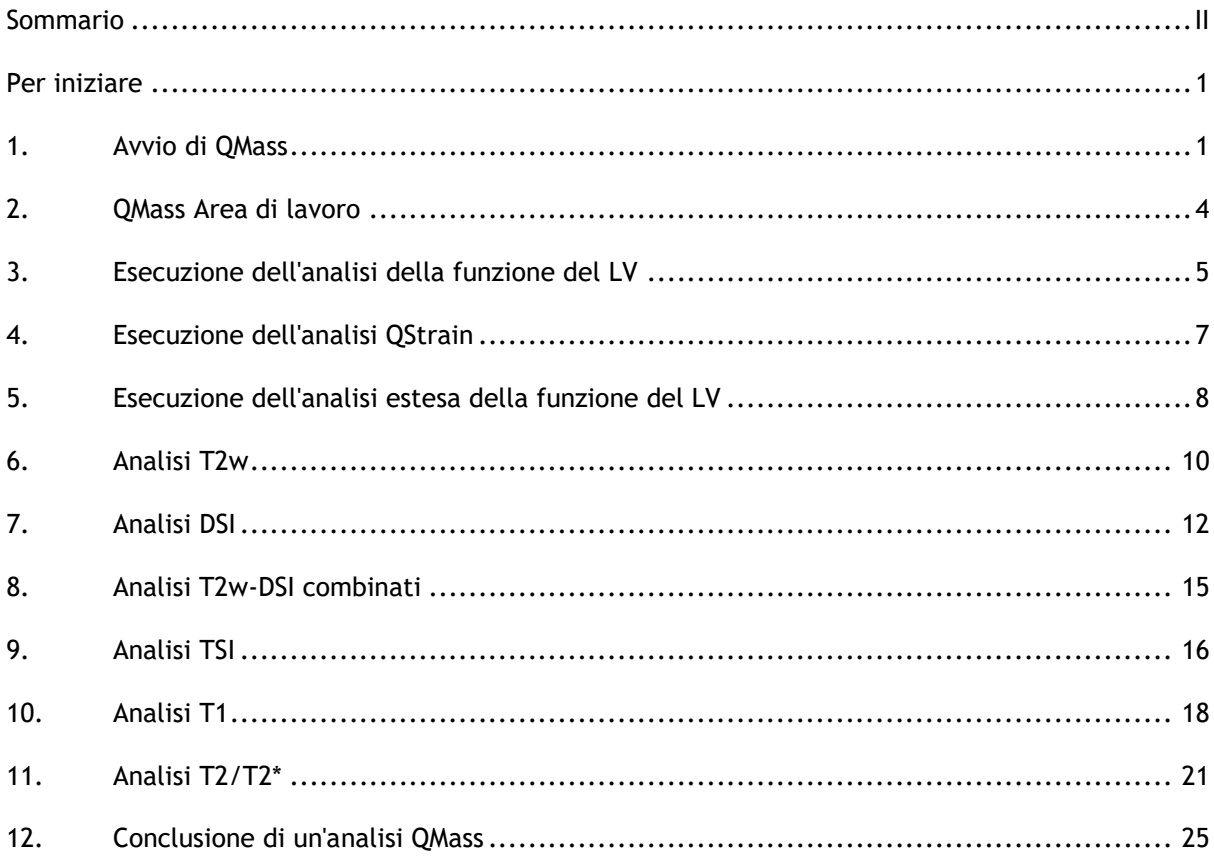

## Per iniziare

### <span id="page-2-1"></span><span id="page-2-0"></span>**1. Avvio di QMass**

QMass si avvia dalla Suite Medis.

Per una descrizione dettagliata dell'avvio delle applicazioni e il caricamento dei dati nelle stesse, consultare il Manuale dell'utente/la Guida rapida della Suite Medis.

È possibile caricare i dati in QMass con la funzione di trascinamento (D'nD, Drag 'n Drop). Durante il caricamento, QMass si comporta diversamente in base ai tasti di modifica che si premono con il D'nD:

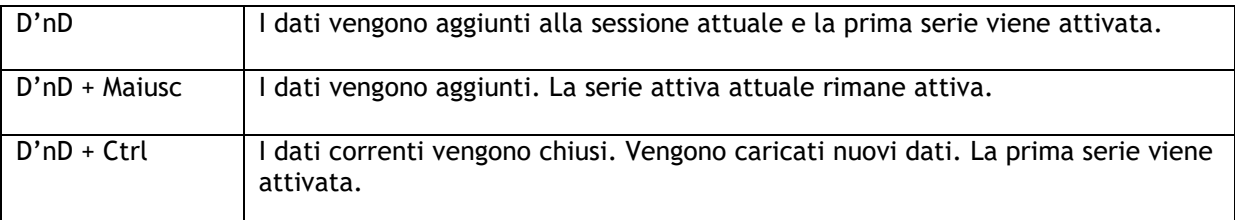

#### **Per caricare contorni locali esistenti**

• Fare clic su <sup>e</sup> e selezionare File > Load Contours ...(Carica contorni...)

Selezionare il file dell'analisi QMass che interessa.

#### **Per selezionare una serie**

• Se è stata aperta più di una serie, si può passare da una serie all'altra facendo clic sulle rispettive schede sotto la Matrice studio.

Spostando il mouse sopra una scheda si visualizza un tooltip con il nome della serie.

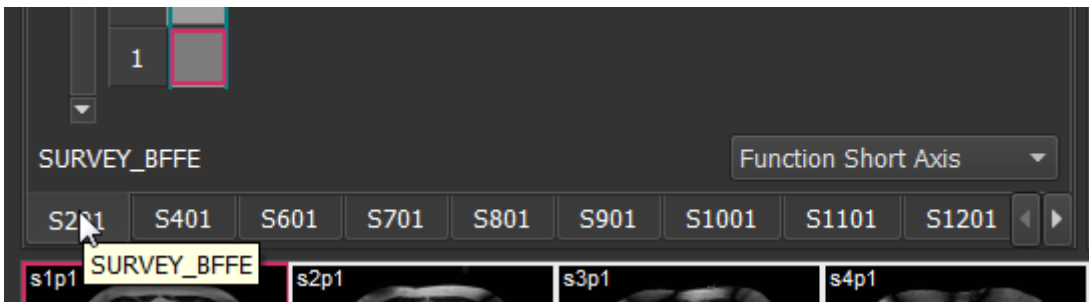

#### **Per sfogliare le immagini di una serie**

 $\Box$ Scorrere lungo le immagini nella Thumbnail View (Vista immagini in miniatura) e nella Vista attiva con i tasti freccia della tastiera.

#### **Per selezionare un'immagine**

 $\Box$ Fare clic su un'immagine nella Thumbnail View (Vista immagini in miniatura) per selezionarla.

L'immagine viene visualizzata nella Vista attiva.

Nella Thumbnail View (Vista immagini in miniatura) l'immagine selezionata è contrassegnata da una frame rossa.

#### **Per visualizzare una serie nella finestra Filmato**

Fare clic su **nella barra degli strumenti oppure premere F5.** 

#### **Per scorrere lungo le immagini della serie nella finestra Filmato**

Utilizzare i tasti freccia della tastiera.  $\Box$ 

#### **Per passare da una serie all'altra nella finestra Filmato**

• Premere i tasti PgSu o PgGiù della tastiera.

#### **Per ingrandire o ridurre**

• Utilizzare il cursore sotto il Riquadro di visualizzazione, oppure impostare la modalità di modifica o la modalità zoom e utilizzare il LMB.

#### **Per spostarsi sull'immagine**

Tenere premuto il tasto centrale o la rotellina del mouse e trascinare.

Ci si sposta sull'immagine.

Per tornare alla modalità di modifica, rilasciare il tasto centrale o la rotellina del mouse.

#### **Per regolare la larghezza finestra e il livello**

Premere 2 sulla tastiera per ottimizzare la larghezza finestra e il livello.

Oppure:

 $\Box$ Fare clic sul RMB e trascinare nella Vista attiva. Spostare il mouse a sinistra o a destra per regolare la larghezza finestra, in alto o in basso per regolare il livello finestra.

#### **Per caricare serie per un'analisi di confronto**

Fare clic su Menu e selezionare **File > Apri selezione serie...**  $\Box$ 

Selezionare la serie che interessa. Attivare la casella di controllo Confronto e caricare i dati.

#### **Per modificare le impostazioni di auto-combinazione**

Fare clic su Menu e selezionare **File > Apri selezione serie...**  $\Box$ 

Attivare o disattivare la casella di controllo Auto-combina. Selezionando più serie è possibile creare una nuova serie combinata.

#### **Per creare un'istantanea da un grafico o un riquadro di visualizzazione**

Fare clic su **nella barra degli strumenti della finestra di dialogo.**  $\Box$ 

### <span id="page-5-0"></span>**2. QMass Area di lavoro**

L'area di lavoro principale di QMass è costituita da una serie di barre degli strumenti, una matrice studio e tre viste. Il tipo di studio che si sta analizzando e il suo orientamento definiscono quali icone sono attive nelle barre degli strumenti.

Le viste della linea di scansione presentano la posizione delle sezioni della serie selezionata. Nelle prime due viste si può passare a un'altra serie facendo clic con il tasto destro del mouse e selezionando la nuova serie. Inoltre ci si può spostare sull'immagine e con i cursori si può ingrandire o ridurre l'immagine.

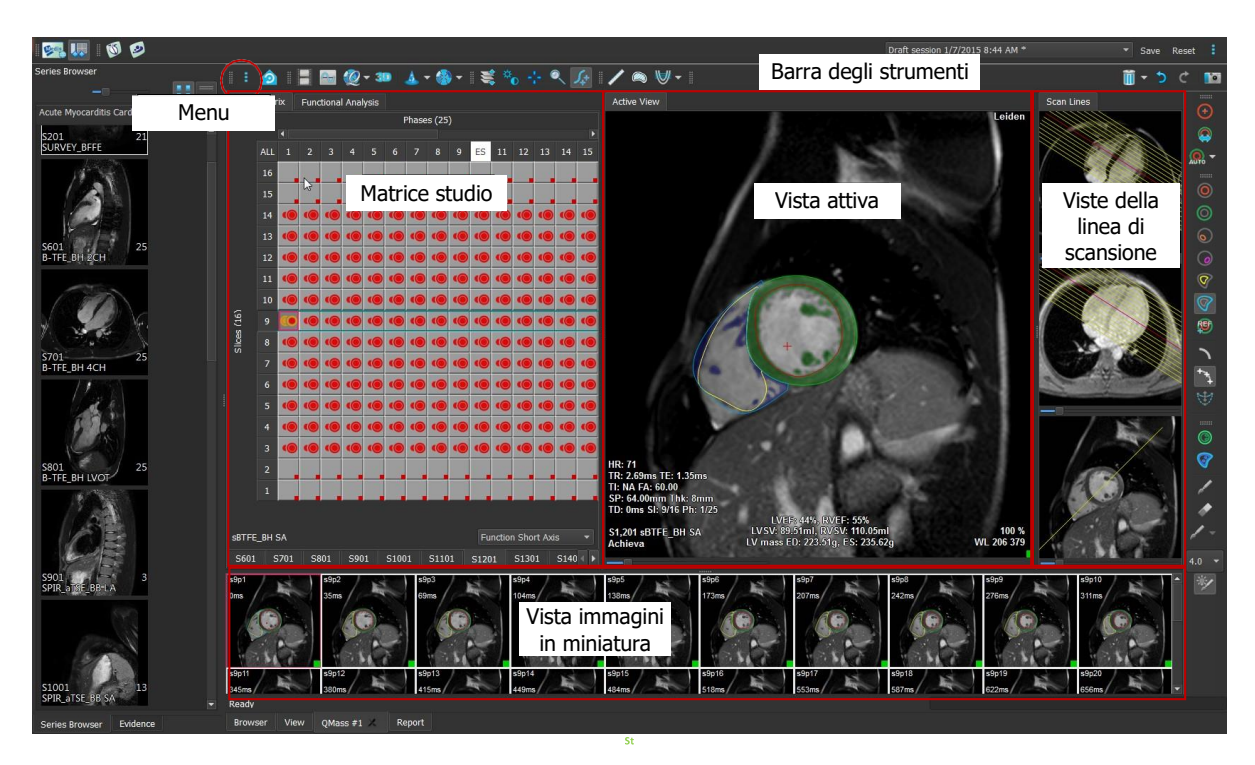

Questa presentazione rapida mostra le funzioni chiave e il flusso di lavoro base di QMass. È possibile aprire uno studio, esaminarlo, eseguire un'analisi della funzione del LV, visualizzare i risultati dell'analisi.

### <span id="page-6-0"></span>**3. Esecuzione dell'analisi della funzione del LV**

Dopo avere esaminato la serie, si esegue un'analisi della funzione del LV con la procedura guidata Analisi ventricolare. QMass è dotato di diverse procedure guidate che forniscono un flusso di lavoro guidato che aiuta a eseguire le analisi rapidamente e con facilità. La procedura guidata Analisi ventricolare consiste di quattro passaggi:

- $\Box$ selezione della serie dell'asse lungo e della serie dell'asse corto e posizionamento dei marcatori di valvole e apice nella fase ED della serie dell'asse lungo
- $\Box$ posizionamento dei marcatori nella fase ES della serie dell'asse lungo e selezione del tipo di contorno da rilevare
- esame dei contorni rilevati  $\Box$
- esame dei risultati.  $\Box$

La procedura guidata Analisi ventricolare è disponibile solo quando lo studio contiene immagini filmate tanto dell'asse lungo quanto dell'asse corto. In assenza di immagini dell'asse lungo, si può comunque eseguire un'analisi con la funzione standard di rilevazione automatica. Per le istruzioni, consultare il manuale dell'utente QMass.

I contorni creati automaticamente e manualmente possono produrre risultati errati. Assicurarsi di riesaminarli e correggerli, se necessario.

#### **Per eseguire un'analisi della funzione del LV con la procedura guidata Analisi ventricolare**

1. Nella Matrice studio selezionare le schede delle diverse serie e per ciascuna controllare che sia impostato il tipo di studio corretto.

Se necessario, è possibile correggere l'etichetta di una serie facendo clic sulla rispettiva scheda con il tasto destro del mouse e selezionando l'etichetta corretta dal menu.

- 2. Selezionare **Analisi > Procedura guidata Analisi ventricolare**.
- 3. In **Selezione serie**, dall'elenco a discesa **Serie LAX** selezionare la serie dell'asse lungo che si intende usare come riferimento per specificare le posizioni della valvola mitrale e dell'apice.

Se è stata caricata una scansione radiale dell'asse lungo, nel campo **Sezione LAX** si può selezionare la sezione dell'asse lungo che si intende usare.

Dall'elenco a discesa **Serie SAX**, selezionare la serie filmata dell'asse corto che si intende analizzare.

In **Fase ED**, controllare che la fase presentata come la fase ED LV sia corretta.

Nella Vista attiva, prelevare i marcatori dell'asse lungo e trascinarli nelle posizioni corrette. Posizionare il marcatore A sull'apice e i marcatori B sulle valvole mitrali.

Fare clic su **Avanti**.

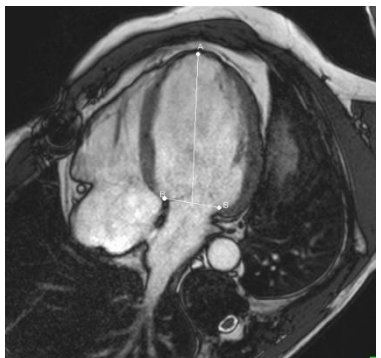

4. In **Fase ES**, controllare la fase. Nella Vista attiva, posizionare i marcatori A e B come descritto nel passaggio precedente.

In **Selezione contorni**, selezionare il tipo di contorni che si desidera vengano rilevati nelle immagini dell'asse corto.

Se si intende calcolare la velocità massima di eiezione e la velocità massima di riempimento, lasciare selezionata l'opzione **All (Tutto)** nella casella **LV Endo (Endo LV)**.

Fare clic su **Avanti**.

5. Terminato il rilevamento automatico dei contorni, esaminare i contorni rilevati. Esaminare la Fase ED e la Fase ES selezionando l'icona **Vista** corrispondente.

Per garantire l'accuratezza dei risultati dell'analisi, tutti i contorni rilevati automaticamente devono essere esaminati e modificati se necessario.

Per una panoramica di tutti i contorni rilevati, si può passare alla scheda Matrice studio.

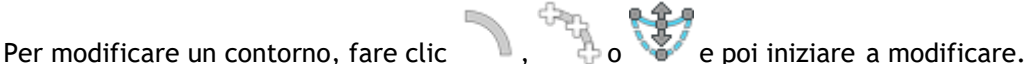

Per istruzioni dettagliate sulle modifiche, consultare il QMass Manuale dell'utente.

Per passare dalla visualizzazione della fase ED a quella della fase ES e viceversa nella vista immagini in miniatura, fare clic sul pulsante **Vista** corrispondente nella procedura guidata.

Per cambiare la fase ED o ES e rilevare di nuovo automaticamente i contorni, selezionare il nuovo numero di fase in **Ri-rileva contorni** nel passaggio 3 della procedura guidata, e fare clic su **Applica**.

Per escludere o includere singole immagini, fare clic sul quadrato verde o rosso nell'angolo in basso a destra della vista immagini in miniatura. Questa operazione rimuove o rileva automaticamente i contorni.

Fare clic su **Avanti**.

6. Per ottenere i risultati di analisi regionali, assicurarsi che sia selezionato, quindi fare clic in Vista attiva per contrassegnare il setto posteriore o anteriore nella sezione attuale. Ripetere l'operazione per le altre sezioni che si stanno analizzando.

Se si posiziona il punto di riferimento sul setto anteriore, assicurarsi di cambiare prima le impostazioni del grafico a bersaglio in modo che i segmenti cardiaci siano etichettati

correttamente. Selezionare Menu > **Impostazioni > Grafico a bersaglio…** Nella scheda **Visualizzazione**, in **Reference Point Location (Posizione punto di riferimento)**, selezionare **Anteriore** e fare clic su **OK**.

7. Fare clic su per visualizzare i risultati dell'analisi. Fare clic su per visualizzare i risultati dell'analisi regionale.

Per salvare i contorni creati, selezionare Menu > **File > Salva** dalla barra del menu.

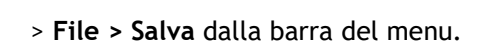

8. Fare clic su **Fine** per chiudere la procedura guidata.

### <span id="page-8-0"></span>**6. Esecuzione dell'analisi QStrain**

Quando si dispone dei risultati dell'analisi funzionale si può avviare un'analisi QStrain.

Fare clic su per avviare l'analisi QStrain.

Tutti i dati e tutti i contorni vengono forniti come input all'analisi QStrain.

I contorni non sono strettamente necessari per avviare un'analisi QStrain.

### <span id="page-9-0"></span>**7. Esecuzione dell'analisi estesa della funzione del LV**

La casella di controllo MassK (segmentazione sangue muscoli) nell'Analisi funzionale offre un metodo alternativo per determinare i volumi di sangue e muscoli per l'analisi funzionale, in aggiunta al volume dei muscoli papillari.

Con un cursore soglia si può determinare una soglia che distingue il sangue dal muscolo in entrambe le camere ventricolari, destra e sinistra. La soglia può essere copiata in altre sezioni o fasi.

#### **Per eseguire un'analisi funzionale con la Modalità MassK**

- 1. Selezionare la scheda **Analisi funzionale** e selezionare la casella di controllo **MassK**.
- 2. Disegnare i contorni dell'epicardio in tutte le sezioni e le fasi.
- 3. Disegnare i contorni dell'epicardio se è necessario distinguere tra volume papillare e volume del miocardio.
- 4. Trascinare il cursore soglia LV o RV per modificare la classificazione sangue muscoli.
- 5. Fare clic sul pulsante della barra degli strumenti "**Modifica tessuto papillare LV**" per aggiungere o rimuovere manualmente del tessuto muscolare.
- **6.** Visualizzare i risultati nel grafico Volume nella **scheda Analisi funzionale**

Oppure:

Il pannello Risultati o il pannello Crea referto della Suite Medis.

 La modalità MassK dipende dai contorni epicardici. Verificare sempre che tutti i contorni epicardici siano disponibili e corretti.

 Qualora tutti i risultati derivati (Frazione di eiezione, Gittata sistolica, Gittata cardiaca) siano pari a zero, controllare che tutti i contorni epicardici siano disponibili.

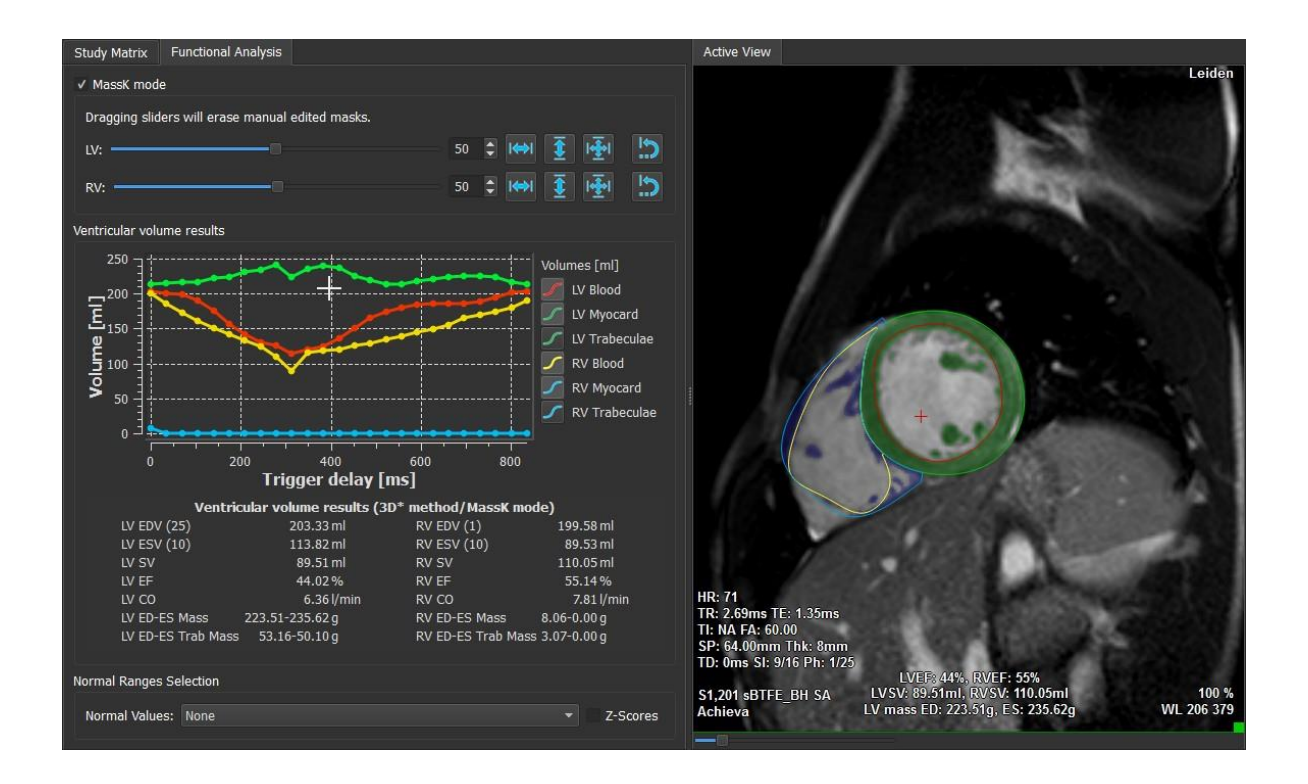

### <span id="page-11-0"></span>**8. Analisi T2w**

L'analisi T2 weighted (T2w) aiuta a determinare la quantità di volume di intensità elevata del segnale T2w nel miocardio questo tipo di analisi e' usata per determinare la presenza di edema.

Questo capitolo spiega come eseguire un'analisi utilizzando l'analisi T2w.

#### **Esecuzione di un'analisi T2w**

QMass offre un'analisi T2w. È un semplice strumento di analisi in una pagina. Si deve:

- $\Box$ Creare contorni LV endocardici ed epicardici.
- Rilevare e verificare all'interno del miocardio le aree di alta e bassa intensità del segnale.
- Verificare la soglia e la segmentazione del T2w.  $\Box$

#### **Per eseguire un'analisi T2w**

1. Caricare un set di dati T2w in QMass

Vedere anche, "**Trasferimento dei contorni da serie filmate dell'asse corto."**

- 2. Selezionare le serie che si intende analizzare.
- 3. Avviare la **Procedura guidata analisi T2w** premendo accanto a **di S**e selezionare **Procedura guidata analisi T2w**.
- 4. Nella procedura, fare clic su  $\bullet$  e disegnare i contorni endocardici LV in ogni sezione

della serie nella Vista attiva. Allo stesso modo, fare clic su e disegnare i contorni epicardici LV in ogni sezione della serie.

Vedere anche, "**Trasferimento dei contorni da serie filmate dell'asse corto".**

- 5. Fare clic su Detect (Rileva) e verificare che il contorno ROI1 venga rilevato nella parte del miocardio a bassa intensità del segnale e che il ROI2 venga rilevato nella parte del miocardio ad alta intensità del segnale. Se necessario, si possono modificare i contorni o si può rilevarli di nuovo con il pulsante Detect (Rileva).
- 6. Controllare la soglia T2w esaminando la segmentazione delle alte intensità in tutte le sezioni. È possibile modificare la soglia calcolata trascinando il cursore sotto **Soglia intensità**.

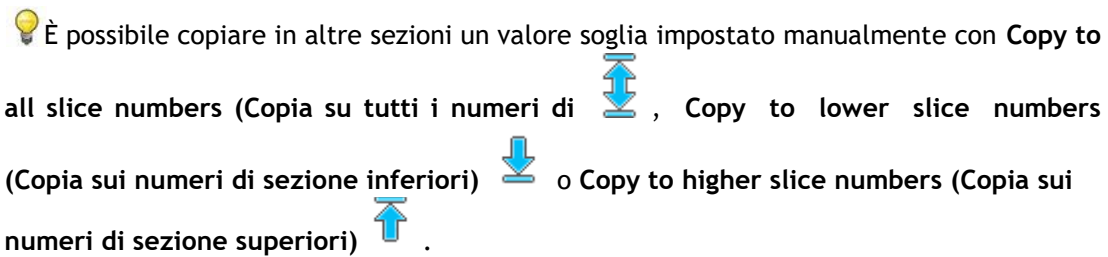

È possibile calcolare un altro valore soglia basato sull'area del contorno a bassa intensità specificando il metodo di calcolo della **Deviazione standard** e per fornire una deviazione standard.

Fare clic per disegnare aree con tessuti ad alta intensità. Per iniziare a cancellare pixel, fare clic su

È possibile nascondere le maschere deselezionando **Menu** > **Impostazioni > Impostazioni principali > Visualizzazione > masks (maschere)**.

Visualizzare i risultati nel pannello T2w, nel pannello Risultati o nel pannello Crea referto della Suite Medis.

#### **Per eseguire una misurazione del referto T2**

- **1.** Tramite l'icona della ROI determinare un'area all'interno della regione del miocardio disegnandone il contorno.
- **2.** Tramite l'icona della ROI determinare il muscolo scheletrico disegnandone il contorno.
- **3.** Dalle due ROI si calcolano le intensità del segnale media, minima e massima necessarie per calcolare il referto T2 tra le due regioni definite.

Nel pannello Crea referto appare il valore del referto T2.

#### **Trasferimento dei contorni da serie filmate dell'asse corto**

Se nella serie filmata dell'asse corto sono già disponibili i contorni, si può caricare la serie e

trasferire i contorni da questa serie alla serie T2w facendo clic su **1898.** Il trasferimento dei contorni funziona al meglio se si creano manualmente i contorni nella fase della serie filmata dell'asse corto in cui è stata scansionata la serie T2w.

### <span id="page-13-0"></span>**9. Analisi DSI**

Un'analisi dell'intensità del segnale (Delayed Signal Intensity) può aiutare a determinare l'estensione dell'infarto, oltre al grado di transmuralità dell'infarto che sembra delineare il confine tra il miocardio vitale e quello non vitale e il recupero della funzione dopo la rivascolarizzazione.

Per ulteriore documentazione, vedere il seguente articolo: *Gibbons, Raymond J., et al. "The quantification of infarct size." Journal of the American College of Cardiology 44.8 (2004): 1533-1542.*

La procedura guidata consiste di quattro passaggi:

- creazione dei contorni LV endocardici ed epicardici
- verifica delle aree di miocardio sano e iperintenso.
- verifica della soglia e della segmentazione della DSI
- posizionamento di un punto di riferimento, impostazione della soglia di transmuralità.

#### **Per eseguire un'analisi DSI**

**1.** Caricare un set di dati DSI in QMass.

Vedere anche, "**Trasferimento dei contorni da serie filmate dell'asse corto."**

- **2.** Selezionare la serie DSI che si intende analizzare.
- **3.** Avviare la **Procedura guidata analisi DSI** premendo accanto a **de la** e selezionare **Procedura guidata analisi DSI**.
- **4.** Nella procedura, fare clic su **e** disegnare i contorni endocardici LV in ogni sezione

della serie nella Vista attiva. Allo stesso modo, fare clic su e disegnare i contorni epicardici LV in ogni sezione della serie.

Vedere anche, "**Trasferimento dei contorni da serie filmate dell'asse corto".**

**5.** Fare clic su Detect (Rileva) <sup>b</sup>e verificare che il contorno ROI1 venga rilevato nel miocardio sano e che il ROI2 venga rilevato nel miocardio iperintenso. Se necessario, si possono modificare i contorni o si può rilevarli di nuovo con il pulsante **Detect (Rileva)**. La soglia DSI hyper-enhanced viene calcolata anche premendo il pulsante **Detect (Rileva)**.

Il valore calcolato della soglia viene copiato automaticamente in tutte le altre sezioni se si seleziona l'opzione **Auto-copia**. Se si utilizza il pulsante **Applica** senza selezionare **Auto-copia**, i contorni e il valore soglia della ROI vengono determinati solamente per la sezione attuale. Si può ripetere questa operazione separatamente per ogni sezione.

**6.** Controllare la soglia DSI esaminando la segmentazione dell'estensione dell'infarto in tutte le sezioni. È possibile revocare la soglia calcolata trascinando il cursore sotto **Soglia intensità**.

Fare clic su  $\bullet$  **P** e  $\bullet$  per disegnare aree con hypo-enhancement.

Per iniziare a cancellare pixel, fare clic su

È possibile copiare in altre sezioni un valore soglia impostato manualmente con **Copy to all** 

**slice numbers (Copia su tutti i numeri di** , **Copy to lower slice numbers (Copia** 

**sui numeri di sezione inferiori)** o **Copy to higher slice numbers (Copia sui numeri di sezione** .

È possibile calcolare un altro valore soglia basato sull'area del contorno sano specificando un metodo di calcolo.

È possibile aumentare la dimensione della punta del pennello o della gomma aumentando la **Draw size (Dimensione disegno)**.

Selezionare Smart brush (Pennello intelligente) o fare clic su **productional** barra degli strumenti se si intende modificare la maschera attuale senza sovrascrivere o cancellare altre maschere.

È possibile nascondere le maschere deselezionando **Display masks (Visualizza maschere)**.

**7.** Impostare un punto di riferimento. È possibile posizionare un punto di riferimento facendo

e impostando un punto di riferimento in Vista attiva all'estremità inferiore o anteriore del setto interventricolare.

Verificare la presenza di un punto di riferimento in ogni sezione che si analizza.

Se si posiziona il punto di riferimento sul setto anteriore, assicurarsi di cambiare le impostazioni del grafico a bersaglio in modo che i segmenti cardiaci siano etichettati

correttamente. Selezionare Menu > **Impostazioni > Grafico a bersaglio…** Nella scheda **Visualizzazione**, in **Reference Point Location (Posizione punto di riferimento)**, selezionare **Anteriore**.

Se si intende cambiare la soglia di transmuralità di default del 50%, la si può modificare in **Soglia transmuralità**.

 $\triangledown$ È possibile fare clic su per aprire una finestra con grafico a bersaglio. È anche possibile selezionare il grafico prescelto dall'elenco a discesa **Mostra**. Fare clic con il tasto destro del mouse per accedere alle opzioni per salvare il diagramma e per aggiungerlo ai risultati.

Visualizzare i risultati nel pannello DSI, nel pannello Risultati o nel pannello Crea referto di Suite Medis.

#### **Trasferimento dei contorni da serie filmate dell'asse corto**

Se nella serie filmata dell'asse corto sono già disponibili i contorni, si può caricare la serie e

trasferire i contorni da questa serie alla serie DSI facendo clic su **1898.** Il trasferimento dei contorni funziona al meglio se si creano manualmente i contorni nella fase della serie filmata dell'asse corto in cui è stata scansionata la serie DSI.

### <span id="page-16-0"></span>**10. Analisi T2w-DSI combinati**

L'analisi T2w-DSI combinati aiuta a determinare l'indice e la differenza tra i risultati dell'analisi T2w e i risultati DSI.

Questo capitolo spiega come eseguire un'analisi T2w-DSI.

#### **Esecuzione di un'analisi T2w-DSI**

QMass offre un'analisi T2w-DSI. È un semplice strumento di analisi. Si deve:

- Caricare e creare i contorni LV endocardici ed epicardici in entrambe le serie T2w e DSI.
- Effettuare un'analisi T2w e DSI sui rispettivi set di dati.

#### **Per eseguire un'analisi T2w-DSI**

- 1. Caricare un set di dati DSI e T2w in QMass.
- 2. Avviare la **T2w-DSI Analysis Wizard (Procedura guidata analisi T2w-DSI)** premendo

accanto a e selezionare **T2w-DSI combinati**.

- 3. Completare un'analisi DSI sul set di dati DSI.
- 4. Completare un'analisi T2w sul set di dati T2w.

Visualizzare i risultati nel pannello DSI/T2w e T2w-DSI combinati, nel pannello Risultati o nel pannello Crea referto della Suite Medis.

Nell'analisi T2w-DSI combinati si presume che il volume T2w alto sia sempre superiore o uguale al volume dell'infarto. Se il volume dell'infarto è superiore al volume T2w alto, il volume e i calcoli saranno approssimati a zero anziché mostrare i valori negativi.

### <span id="page-17-0"></span>**11. Analisi TSI**

In QMass è possibile eseguire un'analisi della perfusione, denominata analisi Intensità segnaletempo (TSI, Time Signal Intensity). Per farlo, è necessario seguire questi passaggi:

- $\Box$ disegnare contorni endocardici ed epicardici
- posizionare punti di riferimento  $\Box$
- $\Box$  . registrare i contorni.

#### **Per disegnare i contorni endocardici ed epicardici**

- 1. Caricare un set di dati TSI in QMass.
- 2. Selezionare la serie TSI che si intende analizzare e fare clic su **OK**.

Se la barra degli strumenti Intensità segnale-tempo con l'icona **REG** non compare, selezionare la scheda Matrice studio e controllare che la serie sia correttamente etichettata facendo clic con il tasto destro del mouse sulla scheda della serie.

- 3. Nella Thumbnail View (Vista Immagini in miniatura), selezionare un'immagine che mostri un contrasto sufficiente in entrambi i ventricoli destro e sinistro.
- 4. Per default, la modalità del disegno è impostata su tracciamento. Per disegnare in modalità

punto, fare clic su .

5. Nella Vista attiva, disegnare il contorno endocardico, quindi fare clic su e disegnare il contorno epicardico.

Assicurarsi di escludere il versamento del sangue LV e del RV disegnando contorni endocardici corretti, per evitare che il suo segnale ad alta intensità influisca sui risultati.

6. Se si intende analizzare l'intensità del segnale nel tempo in una regione di interesse, fare clic

Nella Vista attiva, disegnare un contorno attorno alla regione di interesse (ROI).

Se si intende confrontare tra loro una o più ROI, fare clic su una delle altre icone ROI

e disegnare il relativo contorno o contorni nella Vista attiva.

#### **Per posizionare punti di riferimento**

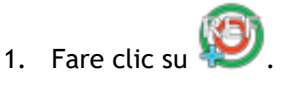

2. Nella Vista attiva, posizionare un punto di riferimento sulla giunzione inferiore o anteriore del ventricolo destro e del ventricolo sinistro.

Se si posiziona il punto di riferimento sul setto anteriore, assicurarsi di cambiare prima le impostazioni del grafico a bersaglio in modo che i segmenti cardiaci siano etichettati

correttamente. Selezionare Menu > **Impostazioni > Grafico a bersaglio…** Nella scheda **Visualizzazione**, in **Reference Point Location (Posizione punto di riferimento)**, selezionare **Anteriore** e fare clic su **OK**.

#### **Per registrare contorni**

1. Se sono state disegnate una o più ROI, selezionare l'elemento o gli elementi corrispondenti

del menu dal sottomenu Registrazione. Fare clic sulla freccia accanto a **ELEC** e quindi selezionare **Registra i contorni ROI1** e gli altri elementi del menu pertinenti.

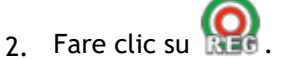

I contorni selezionati vengono copiati sulle altre immagini nella sezione e viene effettuata la correzione del movimento respiratorio.

La registrazione dei contorni si esegue in base alle relative impostazioni. Per accedere

a queste impostazioni e modificarle, selezionare **Menu** , **Impostazioni > Impostazioni registrazione**

3. Verificare i contorni nella Thumbnail View (Vista immagini in miniatura) o nello strumento Filmato per vedere se è necessario correggere il posizionamento automatico dei contorni.

Per spostare un set di contorni in un'altra posizione, premere MAIUSC + CTRL e trascinarli nella nuova posizione.

**Non** modificare i contorni con gli strumenti di disegno. Se si desidera aggiungere nuove ROI dopo la registrazione, assicurarsi di creare i contorni delle ROI nella stessa immagine in cui sono stati creati i contorni iniziali.

#### **Per visualizzare i risultati dell'analisi TSI**

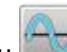

- 1. Fare clic su per visualizzare i risultati dell'analisi in un grafico.
- 2. Dall'elenco a discesa **Mostra**, selezionare il grafico **Intensità miocardica - tempo** o **ROI Intensity – Time (Intensità ROI - tempo)**.

#### Oppure:

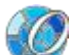

- 1. Fare clic su per visualizzare i risultati dell'analisi in un grafico a bersaglio.
- 2. Dall'elenco a discesa **Mostra**, selezionare **SI Analysis (Analisi SI)**.

In questo modo si aggiunge un elenco a discesa alla finestra di dialogo.

3. Selezionare il tipo di grafico che si intende visualizzare.

Per una descrizione dettagliata dei grafici a bersaglio, consultare il Manuale dell'utente.

 $\heartsuit$  Fare clic con il tasto destro del mouse e selezionare 'toad snapshot to Results (carica istantanea nei risultati)' per aggiungere l'istantanea del grafico a Creazione referto.

Visualizzare i risultati nel pannello Risultati o nel pannello Crea referto della Suite Medis.

### <span id="page-19-0"></span>**12. Analisi T1**

Se si possiede il modulo Analisi T1, si può usare QMass per analizzare il tempo di rilassamento T1 di una regione di interesse.

Questo capitolo spiega come:

 $\Box$ Eseguire un'analisi T1

Un'analisi T1 determina il tempo di rilassamento longitudinale di una regione di interesse.

#### **Per eseguire un'analisi T1**

- Caricare un set di dati T1 in QMass.  $\Box$
- $\Box$ Selezionare la serie T1 che si intende analizzare.

Nella Matrice studio, fare clic con il tasto destro sulla scheda delle serie e controllare che la serie sia etichettata correttamente come serie T1. Se necessario, si può cambiare l'etichetta della serie nel sottomenu.

- Selezionare la scheda Analisi T1.  $\Box$
- Nella Thumbnail View (Vista Immagini in miniatura), selezionare un'immagine che mostri un  $\Box$ contrasto sufficiente.
- Selezionare lo strumento di disegno preferito e disegnare il contorno endocardico.  $\Box$

Assicurarsi di escludere il versamento del sangue LV, per evitare che il suo segnale ad alta intensità influisca sui risultati.

Fare clic su e disegnare il contorno epicardico.  $\overline{a}$ 

Assicurarsi di escludere il versamento del sangue RV, per evitare che il suo segnale ad alta intensità influisca sui risultati.

• Contrassegnare una o più regioni di interesse nel setto. Selezionare l'icona della regione di

interesse, per esempio  $\mathbb{C}^{\mathbb{Z}}$  e disegnare una regione di interesse nel miocardio.

È possibile deselezionare **Auto-copia** in **Contorni** per evitare di copiare i contorni delle regioni di interesse nelle altre immagini.

- Ora la scheda Analisi T1 mostra due curve per regione di interesse: la curva dei valori  $\Box$  . misurati nel colore della regione di interesse e la curva adattata come linea tratteggiata.
- Ora la casella "Tempo [ms]" mostra il tempo di rilassamento T1.

Si può fare clic sulle icone nella casella "Tempo [ms]" per mostrare o nascondere le diverse regioni di interesse.

 $\bullet$  È possibile selezionare e visualizzare la sovrapposizione T1, T1\* o residua selezionando una **Sovrapposizione** dalla casella di selezione dell'elenco a discesa.

 $\blacktriangleright$  È possibile selezionare il tipo di acquisizione Look-Locker (LL) che visualizza i risultati T1\*, T1 o t0 o la Saturazione progressiva (PS, Progressive Saturation), che visualizza i risultati T1 e t0.

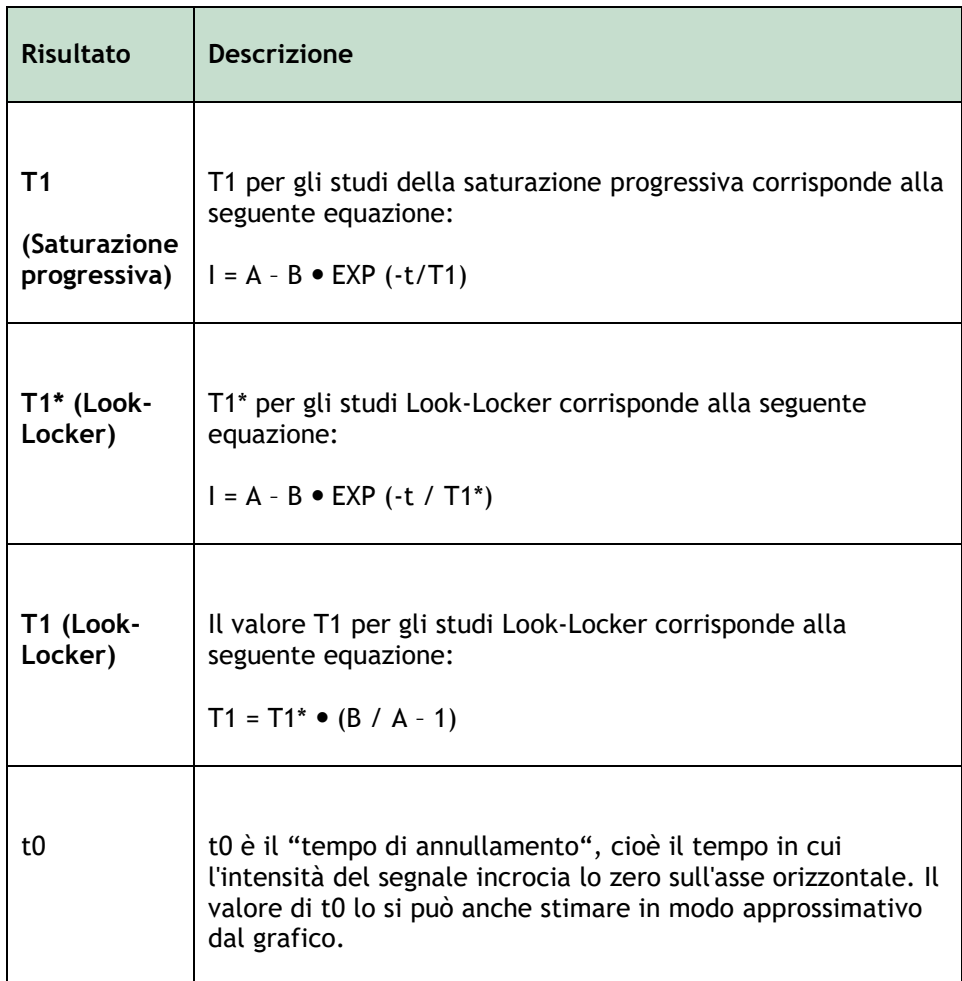

È anche possibile visualizzare il tempo T1 per pixel con il tracciamento tramite cursore del

mouse. Fare clic su **e** passare il mouse sul pixel nell'immagine. In questo modo si visualizza il T1 del pixel tracciato in quel momento.

Per informazioni sulla mappatura T1 negli studi Look-Locker, consultare il seguente articolo: Daniel R. Messroghli et al, Modified Look-Locker Inversion Recovery (MOLLI) for High-Resolution T<sub>1</sub> mapping of the Heart, Magnetic Resonance in Medicine 52: 141-146 (2004).

Visualizzare i risultati nel pannello T1, nel pannello Risultati o nel pannello Crea referto della Suite Medis.

#### **Per definire una impostazione per l'intervallo di colori e la mappa di colori**

- 
- 1. Selezionare Menu > **Impostazioni > Impostazioni T1**.

Si apre la finestra di dialogo Impostazioni T1.

In **Intervallo colori** scegliere l'intervallo di colori preferito. In **Mappa colori**, scegliere la mappa di colori di sovrapposizione preferita.

 $\triangledown$ È possibile specificare una mappa di colori di default nell'editor del file di configurazione.

#### **Per esportare in DICOM i tempi di rilassamento per sezione**

Fare clic sul pulsante "Add parametric map to Results (Aggiungi mappa parametrica ai risultati)".

Le mappe appaiono automaticamente nella sessione QMass attuale ed è possibile selezionarle nella scheda Matrice studio per ulteriori analisi.

Per istruzioni sulla selezione delle serie, vedere: Avvio di QMass.

### <span id="page-22-0"></span>**13. Analisi T2/T2\***

Con l'analisi T2/T2\* è possibile determinare i tempi di rilassamento T2/T2\*. La quantificazione del tempo di rilassamento T2\* aiuta a caratterizzare il carico di ferro a livello di cuore e fegato.

Questo capitolo spiega come:

eseguire un'analisi del tempo di rilassamento di T2 o T2\*

Un'analisi del tempo di rilassamento di T2 o T2\* consiste di due passaggi: in primo luogo si deve disegnare un contorno attorno alla regione di interesse nel miocardio, quindi si devono escludere dalla curva le misurazioni distorte dal rumore di fondo della RM.

#### **Per eseguire un'analisi T2 o T2\***

- 1. Caricare un set di dati T2/T2\* in QMass.
- 2. Selezionare la serie T2/T2\* che si intende analizzare.
- 3.

 $\blacktriangleright$  Nella Matrice studio, fare clic con il tasto destro sulla scheda delle serie e controllare che la serie sia etichettata correttamente come serie T2/T2\*. Se necessario, si può cambiare l'etichetta della serie nel sottomenu.

- 4. Selezionare la scheda Analisi T2/T2\*.
- 5. Nella Thumbnail View (Vista Immagini in miniatura), selezionare un'immagine che mostri un contrasto sufficiente.
- 6. Selezionare lo strumento di disegno preferito e disegnare il contorno endocardico.

Assicurarsi di escludere il versamento del sangue LV, per evitare che il suo segnale ad alta intensità influisca sui risultati.

7. Fare clic su e disegnare il contorno epicardico.

Assicurarsi di escludere il blood pool del RV, per evitare che il suo segnale ad alta intensità influisca sui risultati.

8. Contrassegnare una o più regioni di interesse nel setto. Selezionare l'icona della regione di

ਵੰ≥ interesse, per esempio e selezionare . Fare clic sul contorno epicardico per contrassegnare l'inizio del segmento settale, quindi fare doppio clic sul contorno endocardico per contrassegnarne la fine.

Si crea la regione di interesse. Le immagini che seguono mostrano un esempio.

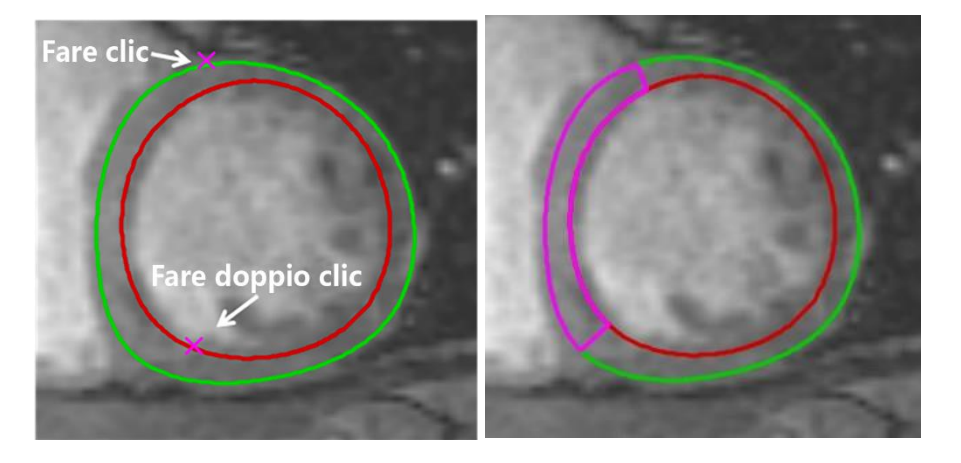

È possibile deselezionare **Auto-copia** in **Contorni** per evitare di copiare i contorni delle regioni di interesse nelle altre immagini.

9. Ora la scheda Analisi T2/T2\* mostra due curve: la curva dei valori misurati nel colore della regione di interesse e la curva adattata in una versione chiara e semitrasparente dello stesso colore.

Per rimuovere i punti di misurazione distorti dal rumore di fondo della RM e calcolare il valore corretto di T2/T2\* della regione di interesse si deve trascinare il cursore del valore sul punto in cui la curva inizia ad appiattirsi.

Se nella parte finale la curva volge verso l'alto piuttosto che verso il basso, assicurarsi di escludere prima le immagini corrispondenti facendo clic sui quadrati verdi nell'angolo in basso a destra delle immagini nella Thumbnail View (Vista immagini in miniatura).

Prelevare il triangolo bianco in fondo al grafico e trascinarlo verso l'alto.

In questo modo si escludono i punti sotto il cursore e la curva adatta diventa la parte non esclusa della curva misurata. Assicurarsi che la curva adatta passi per i primi punti misurati.

L'immagine che segue mostra un esempio.

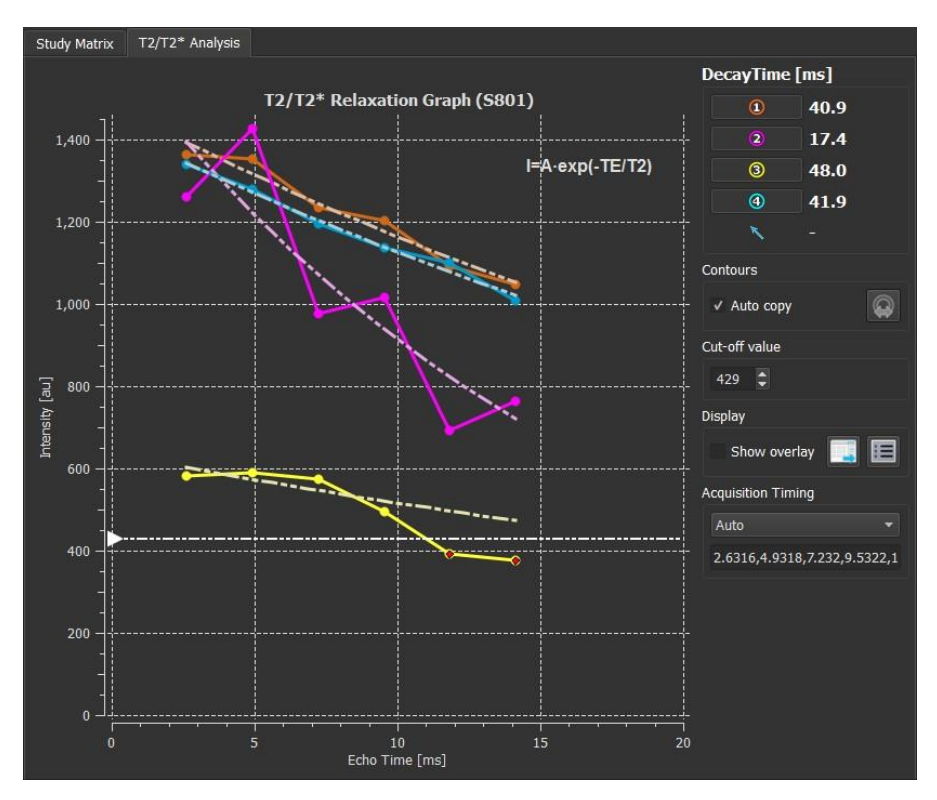

10. Ora la casella tempo di rilassamento mostra il rilassamento T2 o T2\*.

Con le icone nella casella Tempo degrado mostrare o nascondere le diverse regioni di interesse.

È possibile visualizzare una sovrapposizione di colori del tempo di degrado selezionando **Mostra sovrapposizione** in **Visualizzazione**.

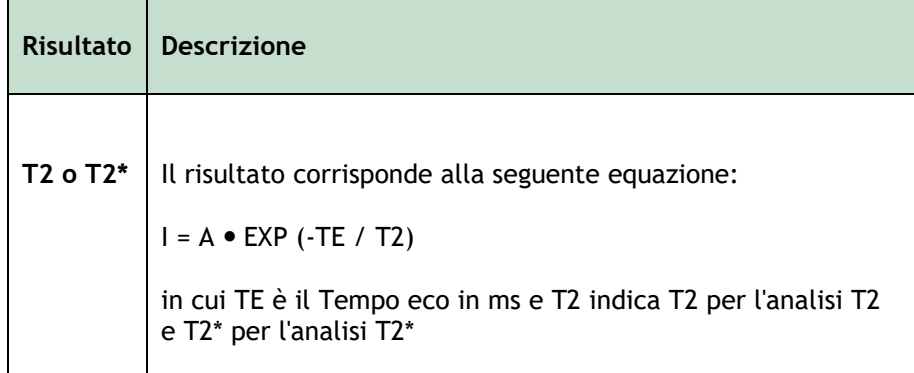

È anche possibile visualizzare la velocità di degrado per pixel con il tracciamento tramite

cursore del mouse. Fare clic su e passare il mouse sulla regione di interesse. Nella barra di stato sul fondo della finestra QMass viene visualizzata la il tempo di rilassamento del pixel tracciato in quel momento.

Visualizzare i risultati nel pannello T2/T2\*, nel pannello Risultati o nel pannello Crea referto della Suite Medis.

#### **Per impostare come default il valore di cut-off e i colori della sovrapposizione**

1. Selezionare Menu > **Impostazioni > Impostazioni T2/T2\***.

Si apre la finestra di dialogo Impostazioni T2/T2\*.

In **Mappa colori**, scegliere il proprio schema di colori preferito.

Dopo **Valore cut-off**, specificare il valore di default da utilizzare durante la sessione attuale.

Nell'editor del file di configurazione è possibile specificare un valore di cut-off di default persistente.

#### **Per esportare in DICOM i tempi di degrado per sezione**

Fare clic sul pulsante "Add parametric map to Results (Aggiungi mappa parametrica ai risultati)".

Le mappe appaiono automaticamente nella sessione QMass attuale ed è possibile selezionarle nella scheda Matrice studio per ulteriori analisi.

Per istruzioni sulla selezione delle serie, vedere: Avvio di QMass.

### <span id="page-26-0"></span>**14. Conclusione di un'analisi QMass**

Una volta terminata l'analisi, premere il pulsante per salvare la sessione nella Suite Medis.

Per una descrizione dettagliata dell'arresto di una sessione della Suite Medis, consultare il Manuale dell'utente/la Guida rapida della Suite Medis.